# Création d'archive

# **Pourquoi Archiver ?**

Il y a deux grands principes dans l'archivage de fichiers. Dans un premier temps, l'archivage permet de regrouper plusieurs fichiers en un seul. Ainsi, si l'on désire envoyer une centaine de fichiers à quelqu'un par courrier électronique, il est beaucoup plus pratique de faire les opérations suivantes :

- sélectionner les fichiers que l'on veut archiver
- faire une archive contenant tous les fichiers
- envoyer uniquement le fichier d'archive par courrier électronique
- la personne qui le reçoit peut en extraire les fichiers pour les récupérer.

Le second principe dans l'utilisation d'une archive est de permettre de gagner de la place. Ainsi, lorsque l'on crée une archive, il est possible de compresser en même temps les données, d'où un gain de place.

# **Comment archiver et compresser ?**

## **Les logiciels disponibles**

Il existe des logiciels d'**archivage** standard qui s'appliquent à tous types de fichiers. À l'Université Pierre-Mendès France, nous avons à notre disposition le logiciel **PowerArchiver**. Les manipulations présentées dans cette fiche sont transposables à d'autres logiciels d'archivage/compression (Winrar, winzip par exemple).

Ces logiciels utilisent des équations mathématiques complexes pour faire la compression et permettent de créer des *archives* contenant *les fichiers compressés sans perte*. Le gain de place est dépendant du type d'archive utilisé (ZIP, RAR, 7z, …).

### **Exemples illustratifs**

Ci-dessous, nous trouvons un exemple de compression (en utilisant une archive zip) :

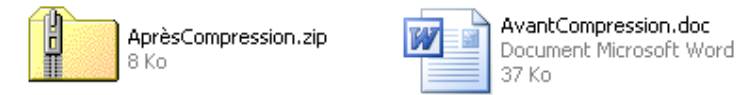

Nous voyons bien que la taille du fichier avant la compression était de 37 Ko et qu'elle n'est maintenant que de 8 Ko. Si l'on prend maintenant un dossier contenant une centaine de fichiers, nous obtenons le résultat suivant :

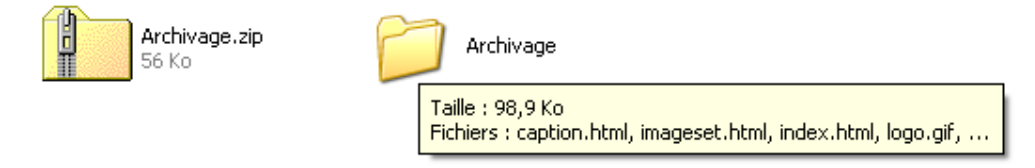

Nous voyons ici qu'en plus de n'avoir qu'1 seul fichier, nous sommes passés d'une taille de 98,9 Ko à simplement 56 Ko.

### **Création d'une archive**

#### Méthode par le menu contextuel

Si l'on désire réaliser simplement une archive, il est possible d'utiliser une méthode simple lorsque le logiciel que l'on utilise le permet. Il faut regrouper dans un dossier les fichiers que l'on souhaite mettre dans l'archive. Ensuite, en faisant un clic avec le bouton droit de la souris on peut choisir l'option de création d'archive « Compresser vers Archivage.zip » :

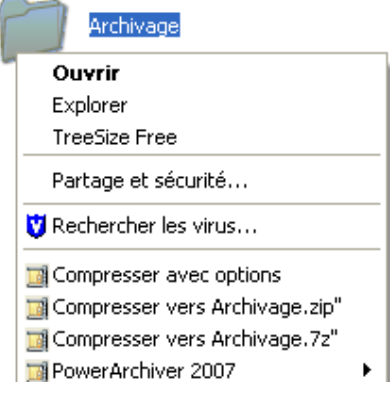

Nous voyons que le nom de l'archive correspond au nom du dossier que l'on avait choisi.

#### Méthode complète

-

Lorsque l'on ne peut pas utiliser la méthode simple (absence de menu contextuel lors du clic droit), il faut utiliser la méthode complète ci-dessous :

- 1. Lancer le logiciel PowerArchiver<sup>1</sup>
- 2. Si la barre d'outils ne s'affiche pas, lancer la commande Afficher/Barre d'outils
- 3. Demander à créer une nouvelle archive en cliquant sur le bouton « Nouveau »

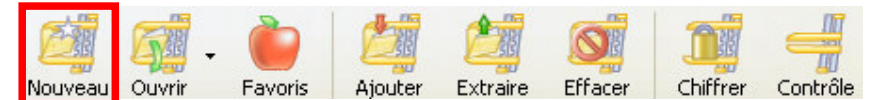

4. Le logiciel demande l'endroit où il doit sauvegarder l'archive, le type et le nom de celle-ci. On peut sélectionner le type ZIP par exemple et mettre comme nom « MonArchive.zip ».

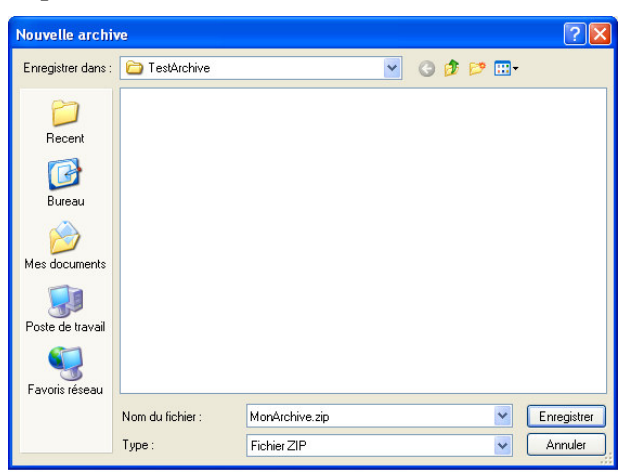

<sup>&</sup>lt;sup>1</sup> Si le logiciel vous le demande, cliquer sur le bouton « J'accepte » ou « I agree » lors de son lancement.

5. Sélectionner ensuite les fichiers que l'on souhaite mettre à l'intérieur de l'archive (touche Ctrl s'ils ne sont pas contigus) et cliquer sur Ajouter pour valider<sup>2</sup>.

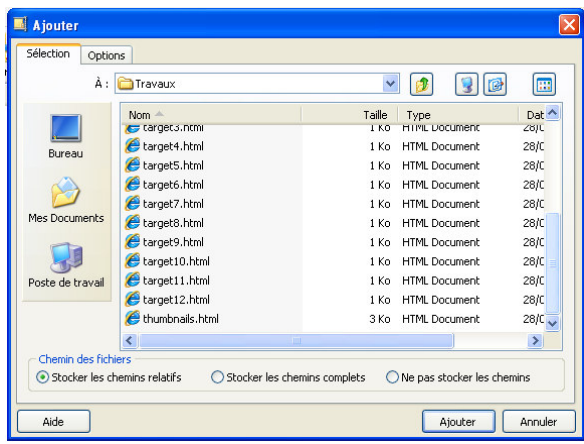

6. Si on souhaite ajouter à cette même archive d'autres fichiers provenant d'un autre dossier, on peut cliquer sur le bouton « Ajouter » de la barre d'outils.

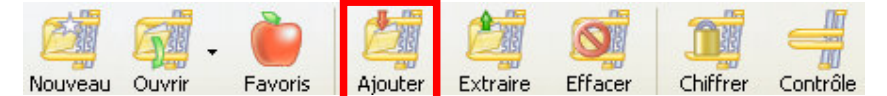

7. Quitter PowerArchiver : l'archive est prête.

# **Comment extraire des fichiers ?**

Pour extraire, les fichiers d'un archive, il suffit de double-cliquer sur le fichier d'archive. PowerArchiver se lance. Il existe 2 méthodes pour extraire les fichiers.

Ces manipulations d'extraction ont déjà été pratiquées lors des premières séances avec des fichiers ZIP téléchargés depuis la plateforme DOKEOS.

#### Extraction par le menu contextuel

-

Pour faire simplement une extraction de fichiers, il suffit de les sélectionner dans la fenêtre de PowerArchiver et de les faire glisser là ou vous souhaiteriez les coller, comme lorsqu'on déplace des fichiers d'un endroit à un autre du disque.

<sup>&</sup>lt;sup>2</sup> Pour les options disponibles, on peut appuyer sur le bouton « Aide ». Le choix par défaut « Stocker les chemins relatifs » est le meilleur choix dans la plupart des cas.

### Extraction usuelle

L'autre méthode d'extraction consiste à sélectionner les fichiers dans PowerArchiver et à cliquer sur le bouton « Extraire ». Le logiciel demande alors où il doit les mettre :

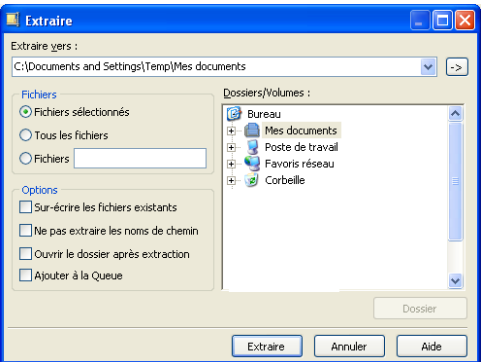

On peut créer un nouveau dossier si besoin en cliquant sur le bouton « Dossier ».

Cliquer enfin sur le bouton « Extraire » : les fichiers seront extraits à l'emplacement demandé.